## **NAVODILA ZA PRIJAVO V SPLETNO BANKO S POZIVNO ŠTEVILKO**

Pred vami je nov način prijave v spletno banko, prijava z enkratnim geslom, ustvarjenim s pozivno številko. Ta način prijave vam omogoča, da na varen način vstopate v spletno banko s poljubnega računalnika kjerkoli v svetu.

Kratka navodila po korakih so vam dosegljiva tudi na prijavni strani spletne banke.

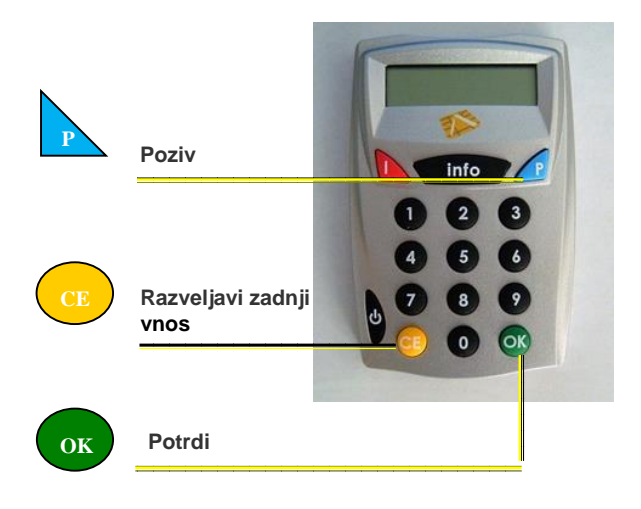

## **POSTOPEK PRIJAVE**

**1.** V polje »*Uporabniško ime*« vnesite uporabniško ime za vstop v spletno banko.

> Vaše začetno uporabniško ime vam določi banka. Po prijavi v spletno banko lahko uporabniško ime kadarkoli spremenite. Spremenjeno uporabniško ime uporabljate ob vsaki nadaljnji prijavi v spletno banko.

- **2.** V generator enkratnih gesel vstavite pametno kartico Activa Maestro in počakajte, da se vam na zaslonu naprave izpiše »*IZBERI I info P*«.
- **3.** Izberite **P** (modri trikotni gumb s črko P Poziv).
- **4.** V polje *POZIV?* prepišite **pozivno številko**, ki se vam samodejno izpiše na prijavni strani spletne banke.
- **5.** Vnos potrdite s tipko **OK** (zeleni okrogli gumb z napisom OK - Potrdi).
- **6.** Vnesite **PIN** vaše pametne kartice Activa Maestro.
- **7.** Vnos potrdite s tipko **OK** (zeleni okrogli gumb z napisom OK - Potrdi).
- **8.** Na zaslonu naprave se izpiše 8-mestna **SecureCode** številka, ki jo pretipkate v polje »*Enkratno geslo*«.
- **9.** Vnos potrdite s klikom na gumb »Potrjujem prijavo«.

## **DODATNA POJASNILA**

- **1.** Svetujemo vam, da si osebno številko PIN zapomnite in je ne zapisujete ali zaupate drugim osebam. Prav tako vam svetujemo, da kartice ne puščate v dosegu nepooblaščenih oseb. Le tako boste preprečili, da bi kdo brez vaše vednosti pregledoval vaše račune in z njimi posloval.
- **2.** Pozivna številka in SecureCode številka sta pri vsaki prijavi drugačni. Če je vpisana SecureCode številka napačna, vam je vstop v spletno banko onemogočen.
- **3.** Če v generator enkratnih gesel trikrat vtipkate napačno številko PIN, naprava zaklene pametno plačilno kartico. Kartico lahko odklenete z izvedbo transakcije na bančnem avtomatu in z vnosom pravilne PIN-številke.
- **4.** Če na vstopni strani spletne banke trikrat zaporedoma vnesete napačno geslo, vam je vstop v spletno banko **začasno onemogočen (30 minut)**. Po poteku tega časa se boste lahko ponovno prijavili v spletno poslovalnico. V kolikor desetkrat zaporedoma vnesete napačno geslo, vam bo vstop v spletno banko **popolnoma onemogočen**. Za ponovno vzpostavitev pogojev za dostop in uporabo spletne banke se je potrebno osebno oglasiti v katerikoli enoti banke.
- **5.** Ko ste enkrat že prijavljeni v spletno banko in v času petnajstih minut ne opravite nobenega ukaza ali klika z miško, vas sistem samodejno odjavi. Za ponovni vstop se prijavite po postopku, ki je opisan v sklopu »Postopek prijave«.

## **Za dodatna vprašanja smo vam na voljo na naslovu [dbsnet@dbs.si.](mailto:dbsnet@dbs.si)**

Veliko zadovoljstva pri uporabi spletne poslovalnice vam želi

Deželna banka Slovenije d. d.